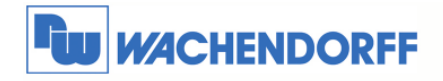

# Technical Note 0607 eWON **eWON an eFive OpenVPN-Server anmelden**

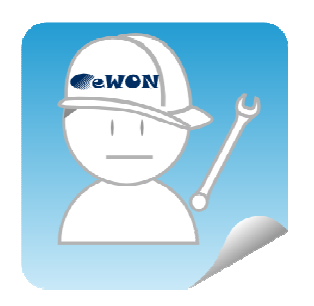

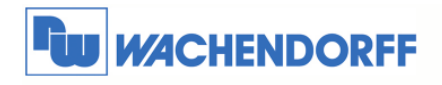

# Inhaltsverzeichnis

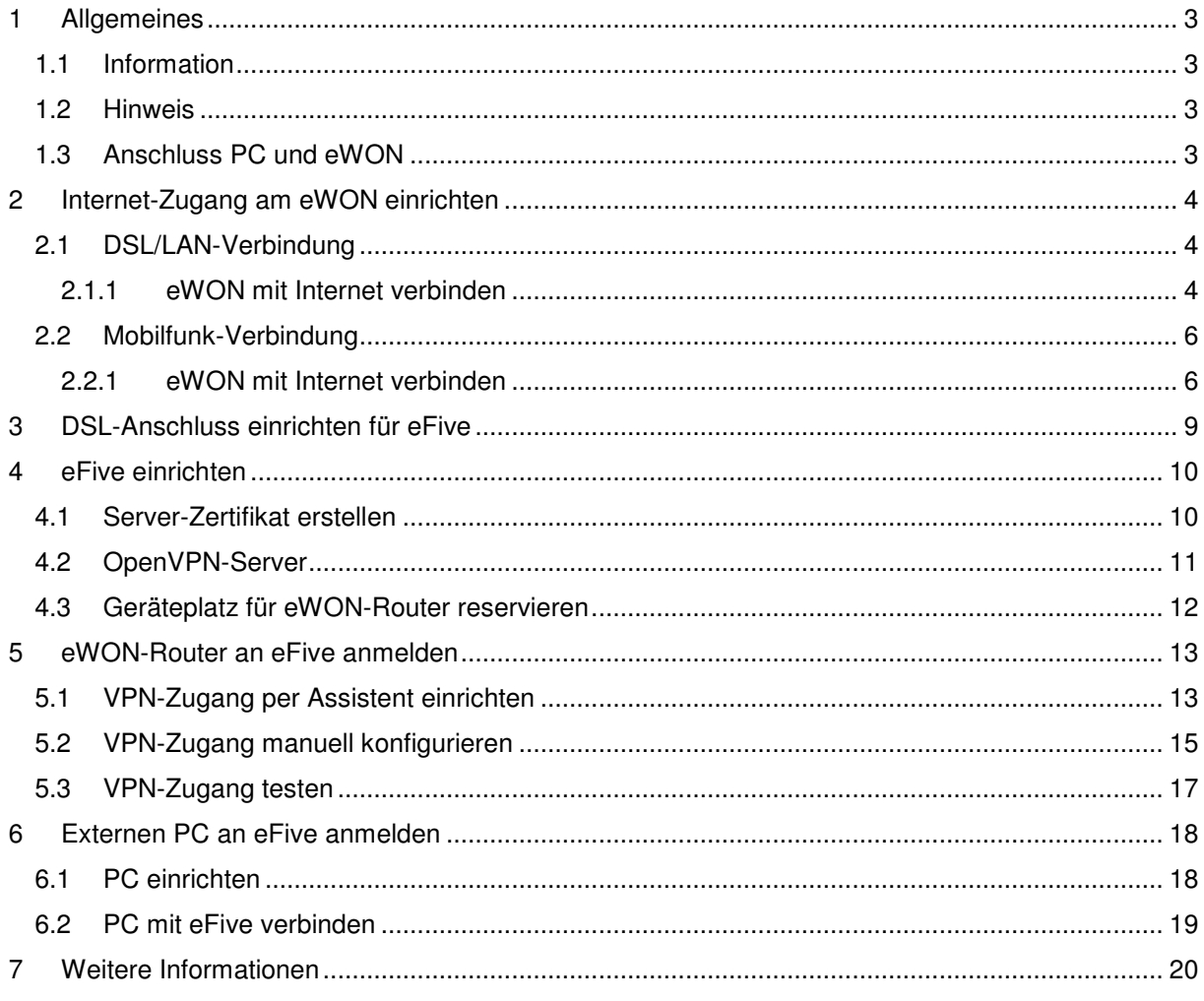

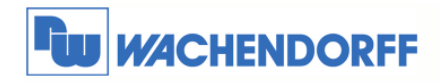

## **1 Allgemeines**

#### **1.1 Information**

Mit den eWON-Routern haben Sie die Möglichkeit, aus der Ferne auf Ihre Anlage zuzugreifen. Mit Talk2M haben Sie hierbei ein Werkzeug zum einfachen Aufbau der VPN-Verbindung. Allerdings kann eWON auch mit dem eFive eine VPN-Verbindung aufbauen. Damit lassen sich z.B. 24 Stunden online Verbindungen (Standleitungen) für SCADA-Systeme realisieren.

#### **1.2 Hinweis**

In dieser Technical Note beschreiben wir die Anmeldung eines eWON an einen eFive-Server mit dessen Zertifikaten.

Diese Technical Note ersetzt nicht das Handbuch. Sie dient rein als Einstieg. Für alle weiteren Fragen ist das Handbuch zurate zu ziehen.

Diese Technical Note dient als Beispiel einer funktionierenden Anwendung.

Eine Haftung ist für Sach- und Rechtsmängel dieser Dokumentation, insbesondere für deren Richtigkeit, Fehlerfreiheit, Freiheit von Schutz- und Urheberrechten Dritter, Vollständigkeit und/oder Verwendbarkeit – außer bei Vorsatz oder Arglist – ausgeschlossen.

## **1.3 Anschluss PC und eWON**

Um den eWON-Router in Betrieb zu nehmen, müssen Sie ihn zunächst mit Ihrem PC/ Laptop verbinden. Dazu gibt es verschiedene Möglichkeiten. Grundsätzlich muss der PC mit einer der LAN-Schnittstellen des eWON verbunden werden.

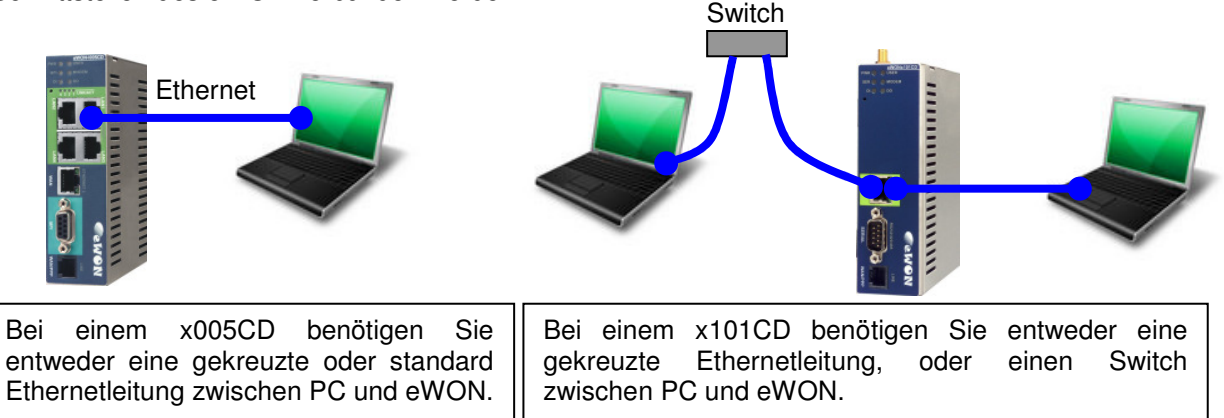

<sup>©</sup> Copyright by Wachendorff Prozesstechnik GmbH & Co. KG, Industriestraße 7, D-65366 Geisenheim, Tel.: 06722/9965-20, Fax.: -78 Angaben ohne Gewähr Irrtümer und Änderungen vorbehalten. Stand 04/2013

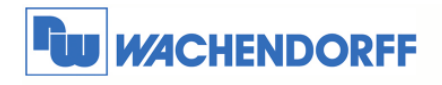

## **2 Internet-Zugang am eWON einrichten**

## **2.1 DSL/LAN-Verbindung**

In diesem Abschnitt wird beschrieben, wie Sie sich mit einem x005CD Gerät per DSL/LAN-Verbindung mit dem Internet verbinden.

Schließen Sie zunächst das eWON mit der WAN-Schnittstelle an das Firmennetzwerk oder Ihren DSL-Router an. Über diesen Anschluß geht das eWON in Richtung Internet.

Mit einer der vier LAN-Schnittstellen verbinden Sie Ihren Projektierungs-PC.

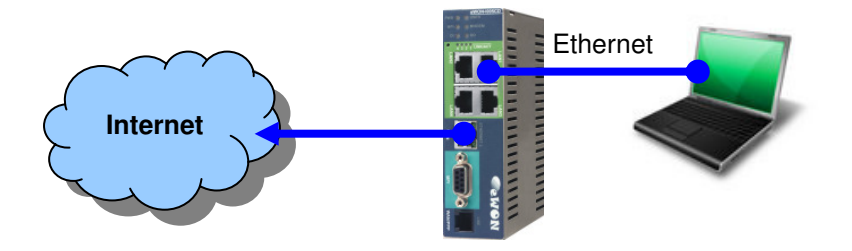

#### **2.1.1 eWON mit Internet verbinden**

Gehen Sie zunächst in die Konfigurationsoberfläche des eWON. Dann über den Menüpunkt **Konfiguration** zu den **Assistenten**.

Nun betätigen Sie den Button für den **Assistent** Internet Verbindung konfigurieren.

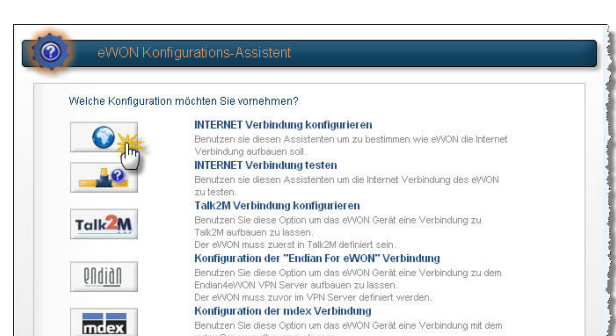

Hauptmenü

I/O Server Konfiguration

Über das Drop-Down-Menü wählen Sie den Zugangspunkt des Gerätes zum Internet aus. Hierbei wählen Sie **Ethernet WAN Verbindung**. Aktivieren Sie die untere Auswahlbox zum Initialisieren der Verbindung.

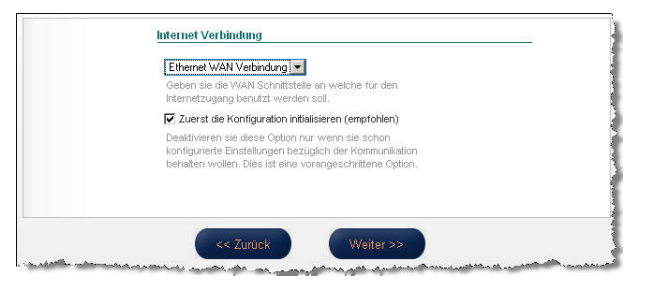

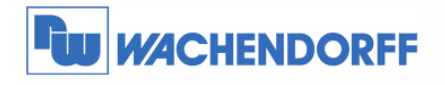

Nun müssen Sie die IP-Adresse des Gerätes am WAN-Anschluß definieren. Wenn möglich, sollten Sie sich die IP-Adresse von einem **DHCP**-Server zuweisen lassen. Dann wie nebenstehend die Einstellungen vornehmen.

Gibt es einen Proxy, der die Verbindung zum Internet regelt, müssen sie die Auswahlbox aktivieren.

Danach wird bestimmt, wann das Gerät die Verbindung zum Internet aufbauen soll. Bei dieser Art der Verbindung bietet es sich an, das Gerät **dauerhaft online** zu lassen.

Ggf. können Sie noch einen Ping an eine im Internet verfügbare IP-Adresse aussenden lassen. Dies sollten Sie nur dann aktivieren, wenn Sie keinen Proxy für den Internetzugang nutzen.

Nun übernimmt der Assistent die Einstellungen und testet den Internetzugang. Oben rechts sehen Sie die Zeit ablaufen.

Wenn alles funktioniert hat, sollten Sie bei dem Punkt Diagnose den Erfolg sehen können. *Hinweis:* 

*Der Test kann bis zu 180 Sekunden dauern! Der Test der Online IP Adresse kann u. U. erfolglos sein. Dies beeinträchtigt nicht die weitere Funktion!* 

**Ethernet WAN Verbindung** Adressen Einstellung DHCP  $IP$  Adresse:  $\boxed{0.0.0.0}$ Subnetz Maske: 0000 Standard<br>Gateway:  $0.0.0.0$ DNS  $\boxtimes$  Durch DHCP Primärer DNS: 0000 Sekundärer<br>DNS:  $0.0.0.0$ **Proxy HTTP Verbindung** Talk2M Verbindung über Proxy HTTP Proxy aufgebaut werd Soll die Talk2M Verbindung über ei

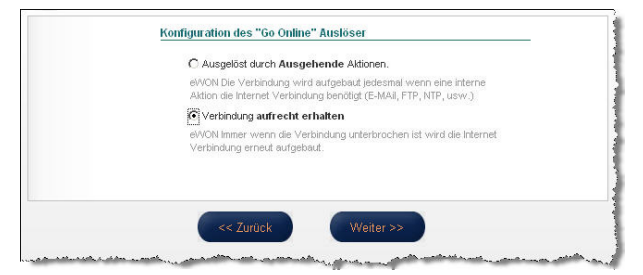

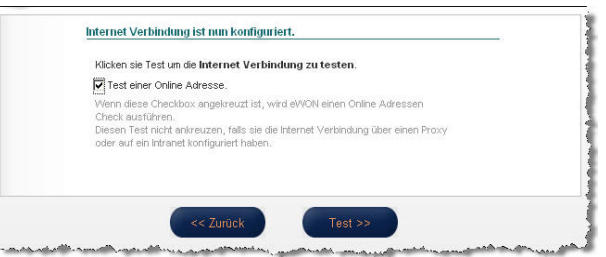

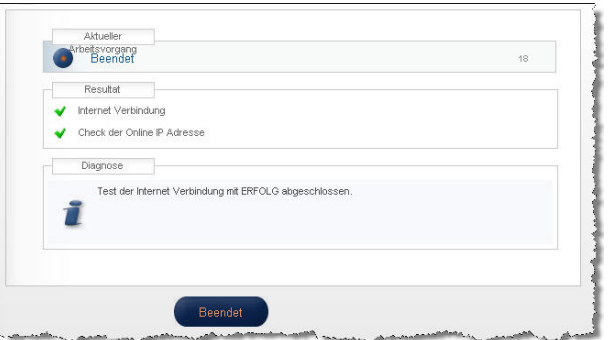

Beenden Sie nun den Assistenten damit Sie wieder im Assistenten Menü sind.

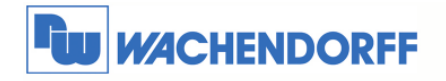

#### **2.2 Mobilfunk-Verbindung**

In diesem Abschnitt wird beschrieben, wie Sie sich mit einem x101CD oder x005CD Gerät per Mobilfunk-Verbindung mit dem Internet verbinden.

Schließen Sie zunächst an das eWON die Mobilfunkantenne an. Über diesen Anschluß geht das eWON in Richtung Internet.

Mit einer der vier LAN-Schnittstellen verbinden Sie Ihren Projektierungs-PC.

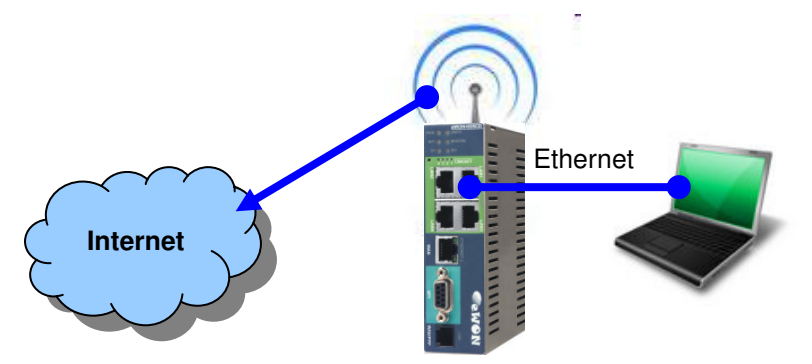

#### **2.2.1 eWON mit Internet verbinden**

Bevor Sie die SIM-Karte in das eWON einlegen, sollten Sie zunächst die PIN-Nummer eintragen. *Ansonsten kann es passieren, dass sich das Gerät versucht mit der falschen PIN-Nummer ins Mobilfunknetz einzubuchen, was eine Sperrung der Karte nach sich ziehen kann!*

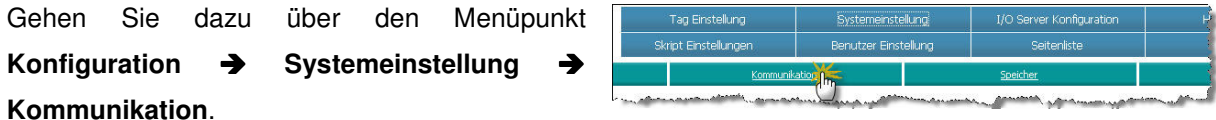

Danach öffnen Sie im Baumdiagramm den Punkt **Schnittstellen** und **Modem**. Geben Sie nun hier die PIN-Nummer Ihrer SIM-Karte ein, und bestätigen Sie dies mit dem Button **Aktualisieren**.

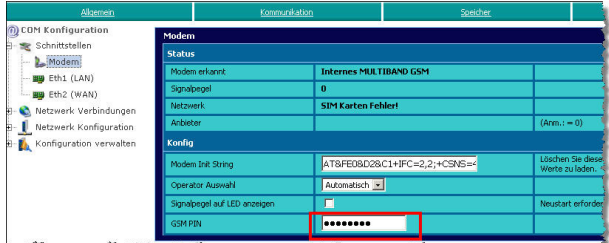

Schalten Sie nun die Versorgungsspannung am eWON aus, legen Sie die SIM-Karte ein und schalten die Versorgungsspannung wieder zu.

<sup>©</sup> Copyright by Wachendorff Prozesstechnik GmbH & Co. KG, Industriestraße 7, D-65366 Geisenheim, Tel.: 06722/9965-20, Fax.: -78 Angaben ohne Gewähr Irrtümer und Änderungen vorbehalten. Stand 04/2013

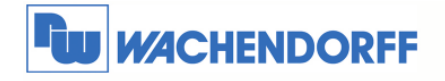

Wachendorff Prozesstechnik GmbH & Co. KG Industriestrasse 7 D-65366 Geisenheim Tel.: +49 (0) 67 22 / 99 65 - 20

Gehen Sie nun in die Konfigurationsoberfläche des eWON. Dann über den Menüpunkt **Konfiguration** zu den **Assistenten**.

Nun betätigen Sie den Button für den **Assistent** Internet Verbindung konfigurieren.

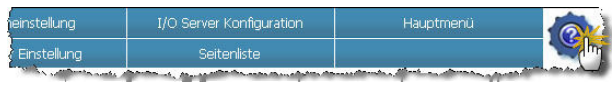

Fax: +49 (0) 67 22 / 99 65 - 78 www.wachendorff.de

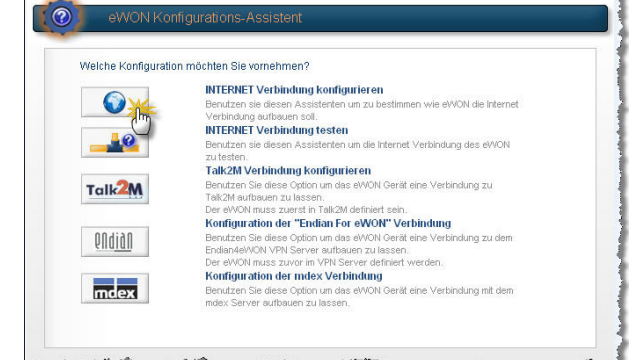

Über das Drop-Down Menü wählen Sie den Zugangspunkt des Gerätes zum Internet aus. Hierbei wählen Sie **Modem Verbindung**. Aktivieren Sie die untere Auswahlbox zum Initialisieren der Verbindung.

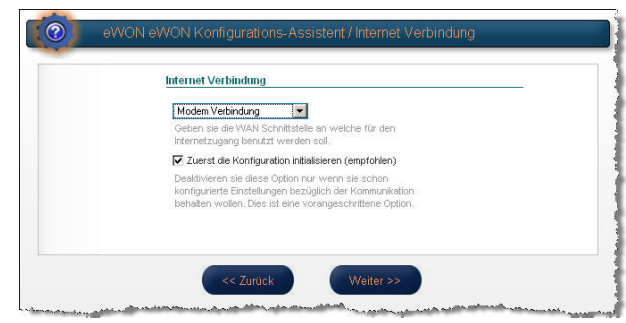

Nun müssen Sie die erforderlichen Daten für den Mobilfunkzugang einstellen. Wichtig hierbei ist die SIM-Pinnummer für die SIM-Karte, sowie den APN und die Zugangsdaten für die Internetverbindung. Diese Daten erhalten Sie mit der SIM-Karte zusammen, oder fragen Sie diese bei Ihrem Mobilfunkprovider an.

*Hinweis: Bei Veränderung der SIM-Pin erzeugt das Gerät ggf. einen Neustart!* 

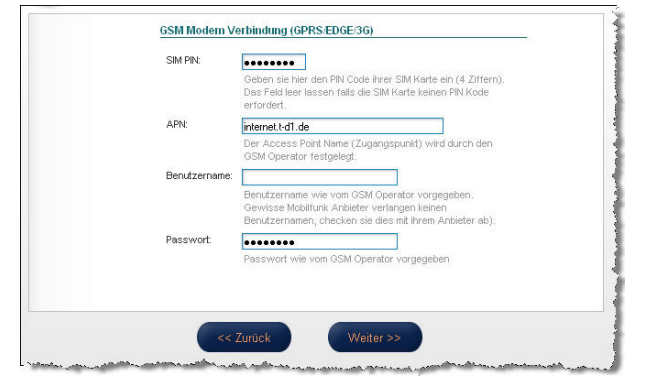

#### *Tipp:*

*Eine zeitaktuelle Übersicht aller verfügbaren APN erhalten Sie hier: www.teltarif.de/mobilfunk/internet/einrichtung.html*

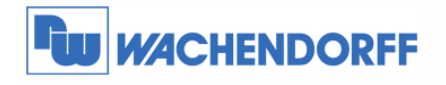

Danach wird bestimmt, wann das Gerät die Verbindung zum Internet aufbauen soll. Bei dieser Art der Verbindung bietet es sich an, das eWON durch **Telefon Anruf oder SMS** den Internetaufbau herstellen zu lassen.

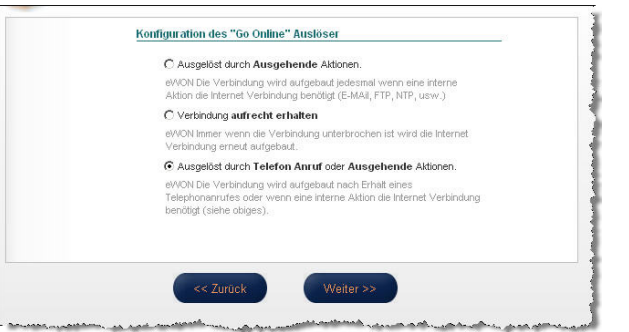

Nun können Sie noch verschiedene Zeiten für die Verbindungsdauer einstellen. Es empfiehlt sich diese zunächst auf Standardwerten zu belassen, und später auf Ihre Anforderungen einzustellen. Sie lassen sich jederzeit über die Systemeinstellungen wieder anpassen. Das **Anruf Budget** sollten Sie deaktivieren.

Ggf. können Sie noch einen Ping an eine im Internet verfügbare IP-Adresse aussenden lassen.

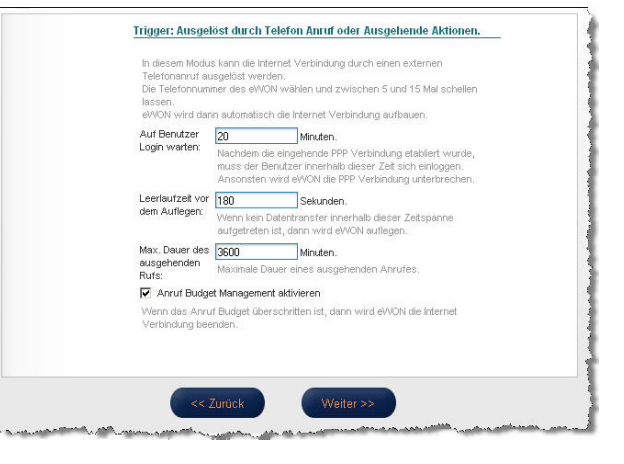

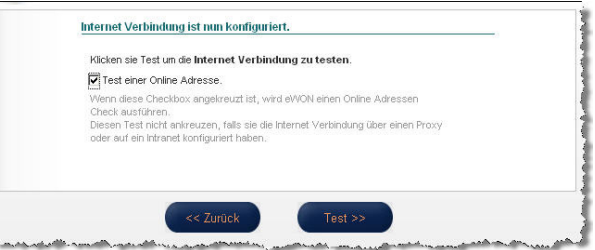

Nun übernimmt der Assistent die Einstellungen und testet den Internetzugang. Oben rechts sehen Sie die Zeit ablaufen.

Wenn alles funktioniert hat, sollten Sie bei dem Punkt Diagnose den Erfolg sehen können. *Hinweis:* 

*Der Test kann bis zu 180 Sekunden dauern! Der Test der Online IP-Adresse kann u.U.* 

*erfolglos sein. Dies beeinträchtigt nicht die weitere Funktion!* 

Beenden Sie nun den Assistenten damit Sie wieder im Assistenten Menü sind.

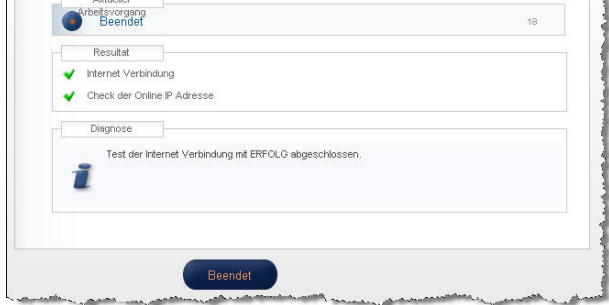

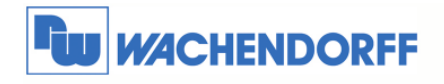

## **3 DSL-Anschluss einrichten für eFive**

Damit der eFive hinter Ihrem DSL-Anschluss erreichbar ist, müssen auch in dem DSL-Router ein paar kleine Einstellungen vorgenommen werden.

Der hier gezeigt Aufbau ist nur schemenhaft dargestellt und soll rein zur Demonstration dienen.

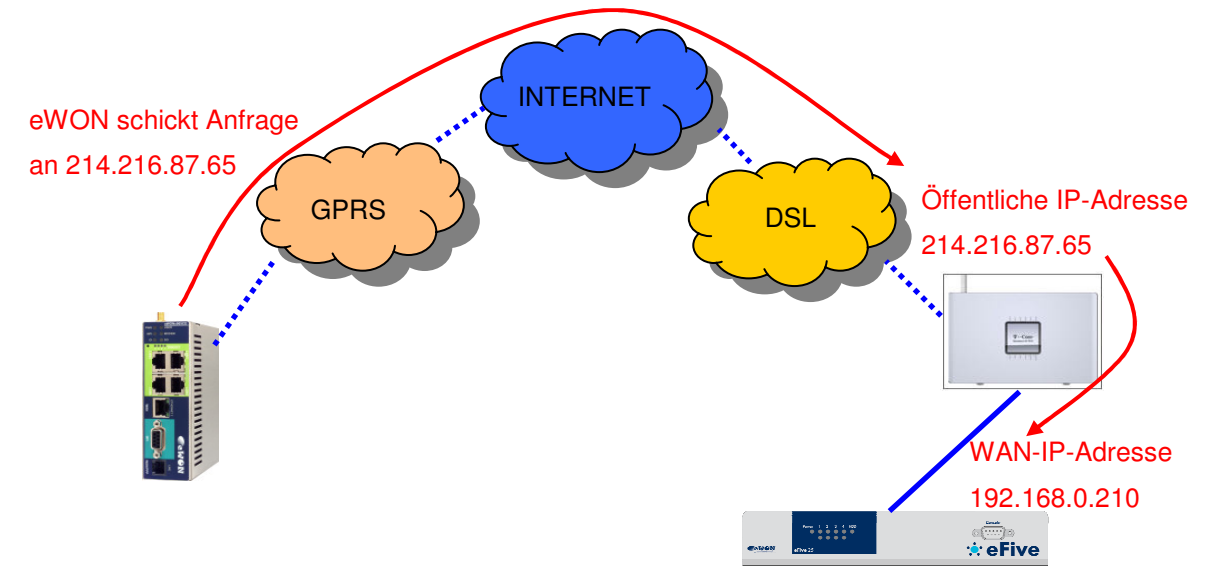

Was benötigt wird ist zum Einen die öffentliche IP-Adresse des DSL-Routers in Richtung Internet. Hier empfiehlt sich eine fixe IP-Adresse beim Provider zu beantragen. Ansonsten wechselt diese alle 24 Stunden.

Des Weiteren muss im DSL-Router eine Portweiterleitung vom Internet kommend eingerichtet werden.

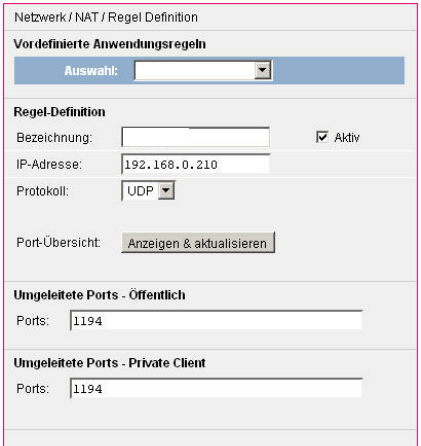

Der eWON-Router hat als Ziel die öffentliche IP-Adresse des DSL-Routers. Dieser leitet alle Anfragen des eWON-Routers vom Internet kommend über den Port 1194 auf die WAN-IP-Adresse des eFive auf den Port 1194 weiter.

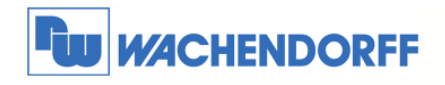

## **4 eFive einrichten**

#### **4.1 Server-Zertifikat erstellen**

Wenn der Server neu eingerichtet wurde, muss zunächst einmal ein Zertifikat des Servers erstellt werden. Dieses muss nur einmal nach der Neueinrichtung geschehen.

Öffnen Sie zunächst das Menü des Servers durch Klick **VPN CA**. Danach bitte auf **Generate CA/Host Certificate**.

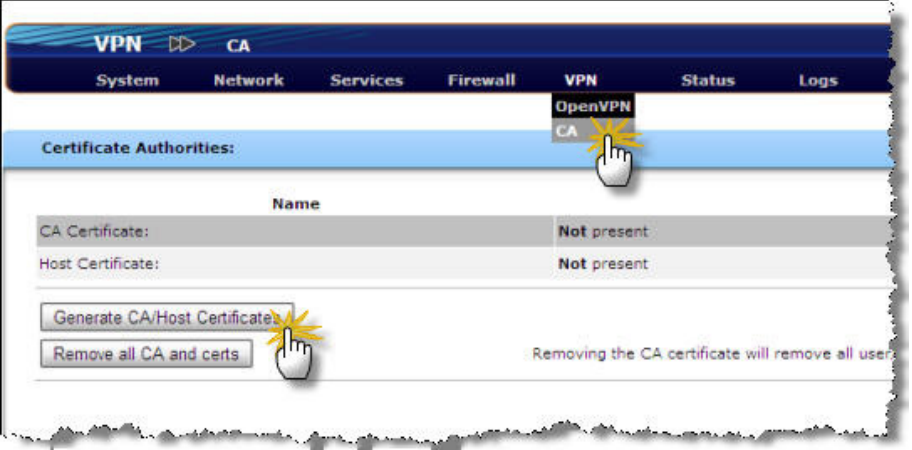

Nun füllen Sie die beiden oberen Felder aus. Für den **eFive's Hostname** empfiehlt sich die öffentliche IP-Adresse Ihres DSL-Anschlusses, über den die VPN-Verbindungen rein kommen.

Zum Abschluß erzeugen Sie das Zertifikat mit **Generate CA/Host certificate**.

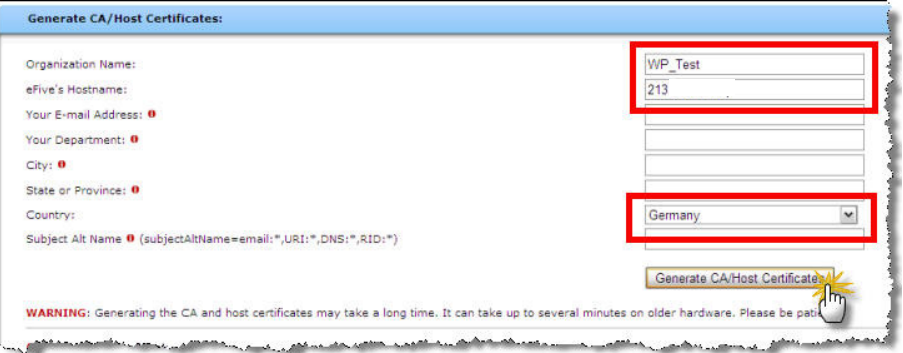

Nun laden Sie sich das **CA-Zertifikat** auf Ihren PC runter. Dieses wird für jeden eWON-Router benötigt und ist für jeden VPN-Client (eWON-Router oder PC) identisch.

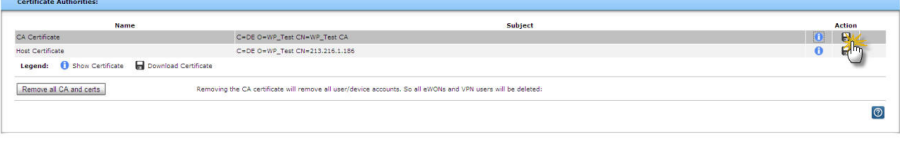

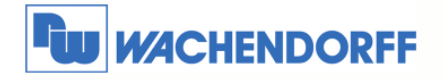

## **4.2 OpenVPN-Server**

Nun muss der Server selbst eingerichtet und gestartet werden.

Öffnen Sie zunächst das Menü des Servers durch Klick auf **VPN OpenVPN.** 

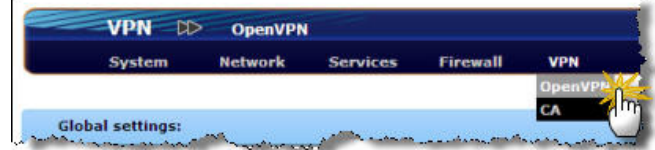

Nun tragen Sie hier den IP-Adressbereich ein, der den VPN-Clients (eWON-Router oder PC) zugewiesen wird, wenn sich diese mit dem eFive verbinden.

Am sinnvollsten sind die IP-Adressen im LAN-Bereich des eFive, aber nicht überlappend mit dem DHCP-Bereich auf der LAN-Seite.

Danach drücken Sie **Save** zum speichern der Einstellung sowie **Start openvpn server**.

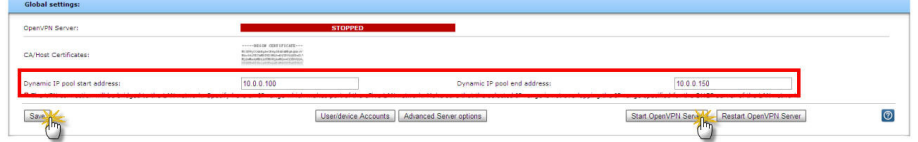

#### Erweiterte Einstellung

Durch Klick auf **Advanced Server Options** können Sie noch div. Einstellungen vornehmen. Danach muss der **OpenVPN-Server** im eFive wieder **neu gestartet** werden!

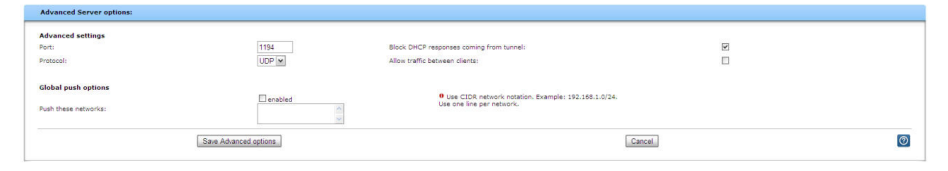

Hier kann u.A. der **VPN-Port** (1194) sowie die **Protokoll**-Art (UDP) eingestellt werden.

Des Weiteren können DHCP-Anfragen über den VPN-Tunnel geblockt werden (**Block DHCP responses coming from tunnel**), die von Teilnehmern hinter dem eWON-Router kommen.

Die Kommunikation zwischen den VPN-Teilnehmern kann frei geschaltet werden (**allow traffic between clients**). Dazu muss der Haken aktiv sein.

Sollte noch ein spezielles Routing von Nöten sein, kann dies unter **global push options** eingestellt werden.

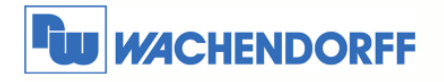

## **4.3 Geräteplatz für eWON-Router reservieren**

Nun muss für jeden eWON-Router ein Platz (Account) bzw. Zugang reserviert werden.

Dazu klicken Sie auf **User/device Accounts**.

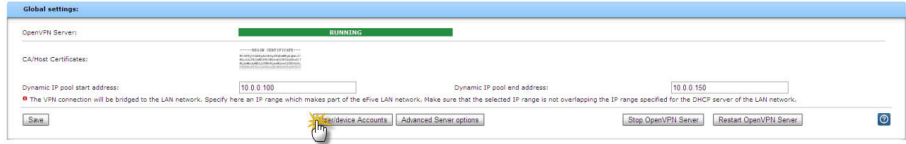

Im nächsten Fenster klicken Sie auf **Add user/device account**.

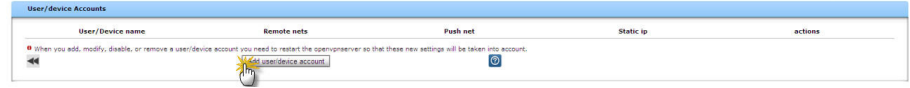

Tragen Sie hier nun den **User/device name** sowie ein **Passwort** ein.

Ebenso tragen Sie das Netzwerk auf der LAN-Seite des eWON ein bei **networks behind client**, und zwar mit der IP-Adresse und Subnetzmaske im CIDR-Format.

Beispiel dazu:

eWON LAN 192.168.140.53; Maske 255.255.255.0 → Dann ist der Syntax 192.168.140.0/24 Speichern Sie die Einstellungen mit **save account**.

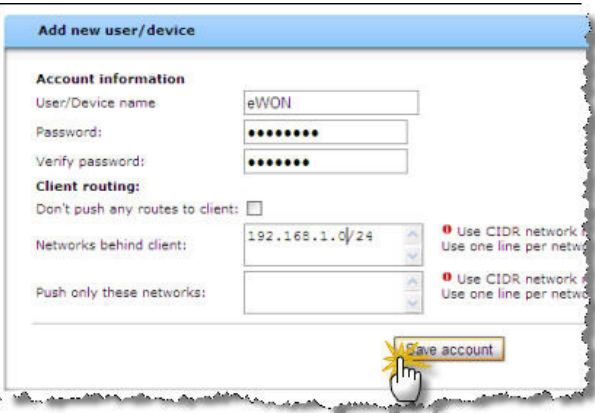

Jeder eWON-Router benötigt einen eigenen Account mit eindeutigem **User/device name**!

Bitte starten Sie nun den **OpenVPN-Server** im eFive neu, damit alle Änderungen wirksam werden. Dafür einfach den Button **Restart OpenVPN Server** betätigen!

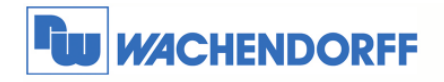

## **5 eWON-Router an eFive anmelden**

## **5.1 VPN-Zugang per Assistent einrichten**

Um den eWON-Router an eFive anzumelden können alle Einstellung mit einem Assistenten vorgenommen werden.

Über Konfiguration → Assistent wechseln Sie in das Menü. Dort klicken Sie auf den eFive Assistenten.

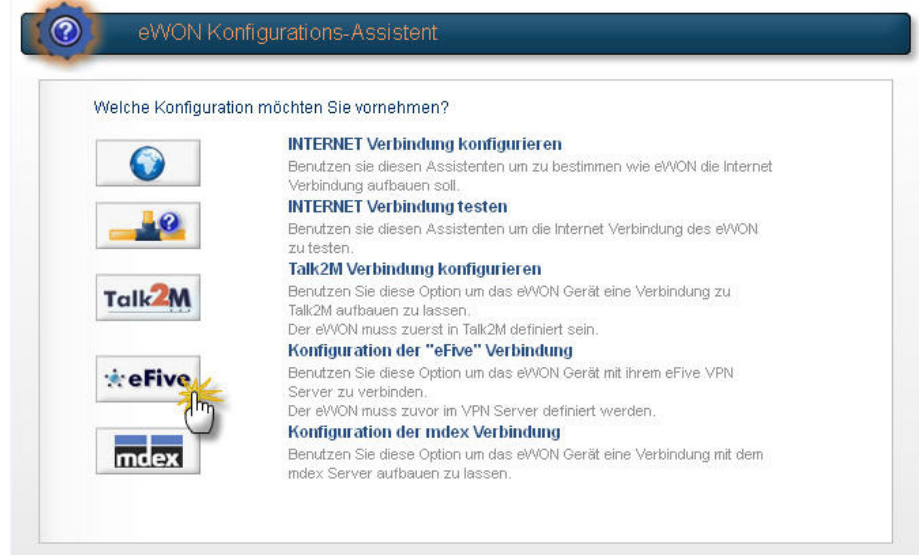

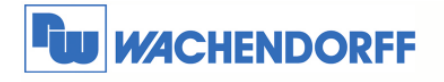

Tragen Sie nun hier die öffentliche IP-Adresse Ihres DSL-Anschlusses ein.

Ebenso bei Benutzername und Passwort die Daten aus Kapitel 4.2, welche Sie dort vergeben haben bei dem Hinzufügen eines neuen User/device.

Öffnen Sie nun die Zertifikats-Dateien aus Kapitel 4.1 mit einem Text-Editor, und kopieren Sie den Inhalt ab dem Punkt ----- BEGIN CERTIFICATE ----- bis ----- END CERTIFICATE ----in das untere Feld **CA Zertifikat** in das eWON ein.

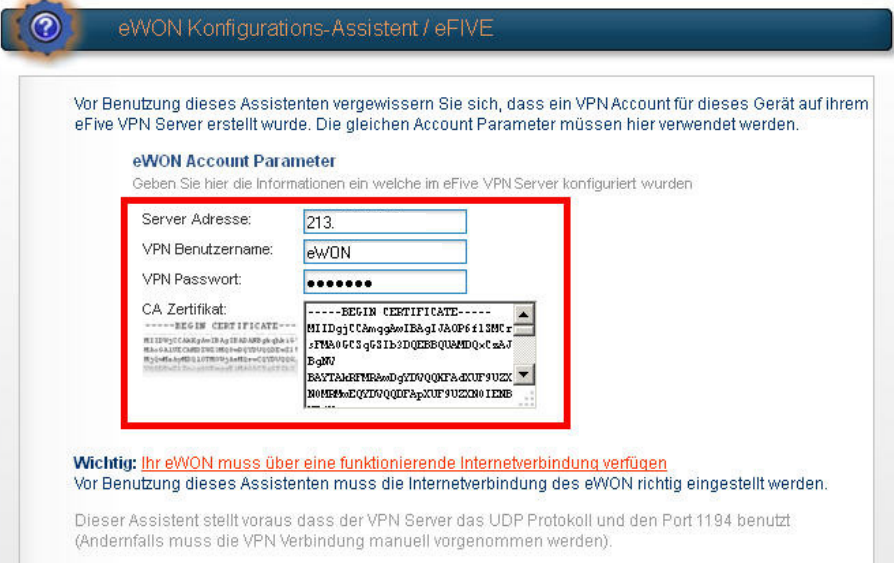

Der nun folgende Testlauf verbindet das eWON mit dem eFive.

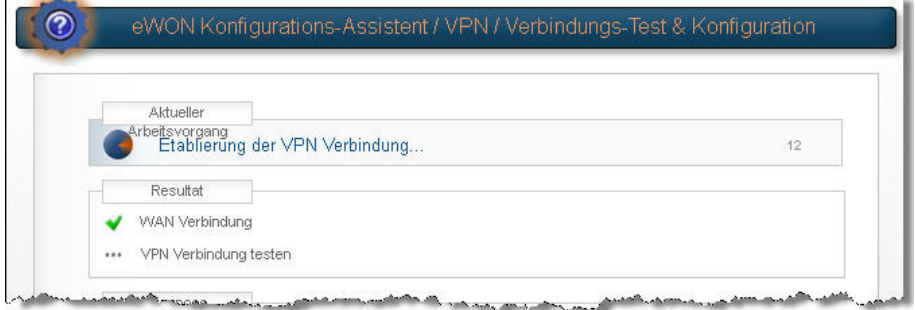

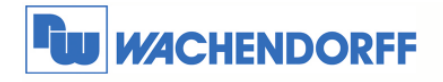

#### **5.2 VPN-Zugang manuell konfigurieren**

Um den eWON-Router am eFive anzumelden, können alle Einstellung auch manuell eingetragen werden.

Über **Konfiguration** - **Systemeinstellung** - **Kommunikation** wechseln Sie in das Konfigurationsmenü.

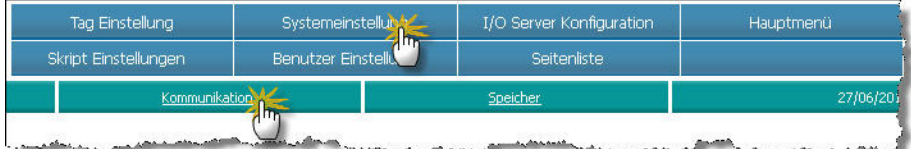

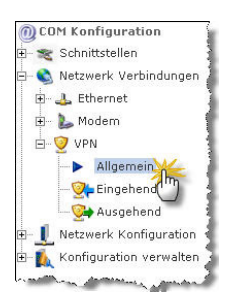

Danach öffnen Sie die Menüpunkte **Netzwerk Verbindungen** & **VPN** im Baumdiagramm auf der linken Seite. Klicken Sie nun auf **Allgemein** um die Einstellungen vornehmen zu können.

In diesem Punkt werden die grundlegenden Eigenschaften festgelegt.

Tragen Sie hier nun die Parameter für die Verbindung ein.

Wichtig hierbei sind der ausgehende Port **1194** (**Port Out**), der VPN Modus **TAP** (**VPN Driver Modus**) und das benutzte TCP-Protokoll **UDP** (**VPN Protokoll**).

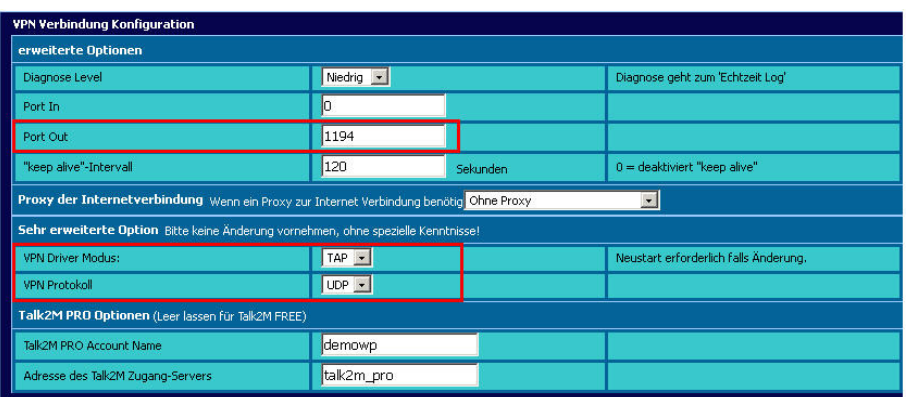

<sup>©</sup> Copyright by Wachendorff Prozesstechnik GmbH & Co. KG, Industriestraße 7, D-65366 Geisenheim, Tel.: 06722/9965-20, Fax.: -78 Angaben ohne Gewähr Irrtümer und Änderungen vorbehalten. Stand 04/2013

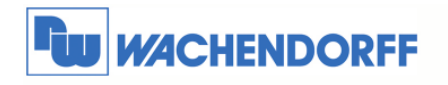

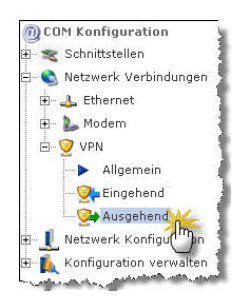

Danach klicken Sie nun auf **Ausgehend** um die Einstellungen vornehmen zu können.

In diesem Punkt werden die Zertifikate und der Server-Zugang eingestellt.

Im ersten Punkt setzen Sie den Haken bei "VPN Verbindung" aufbauen. Damit baut das eWON immer automatisch eine VPN-Verbindung auf, wenn eine WAN-Verbindung besteht.

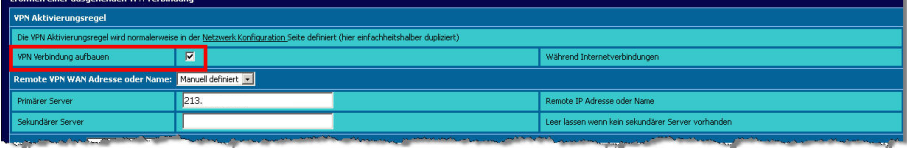

Als Nächstes definieren Sie den Zugangspunkt des VPN-Servers. Dies ist die öffentliche IP-Adresse Ihres DSL-Anschlusses.

Stellen Sie dazu auch das Drop-Down-Menü auf "Manuell definiert".

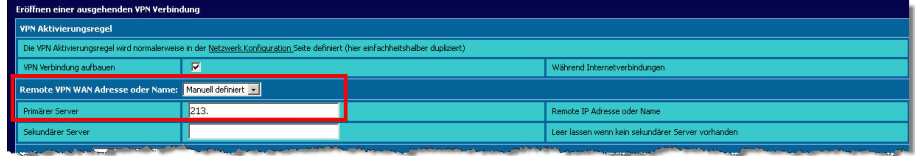

Nun stellen wir das Zertifikat ein. Stellen Sie dazu das Drop-Down-Menü auf "eFive VPN Server" ein. Tragen Sie bei Benutzername und Passwort die Daten aus Kapitel 4.2 ein, welche Sie dort vergeben haben bei dem Hinzufügen eines neuen User/device.

Öffnen Sie nun die Zertifikats-Dateien aus Kapitel 4.1 mit einem Text-Editor, und kopieren Sie den Inhalt ab dem Punkt ----- BEGIN CERTIFICATE ----- bis ----- END CERTIFICATE ---- in das untere Feld **CA (certificate Authority) Zertifikat** in das eWON ein.

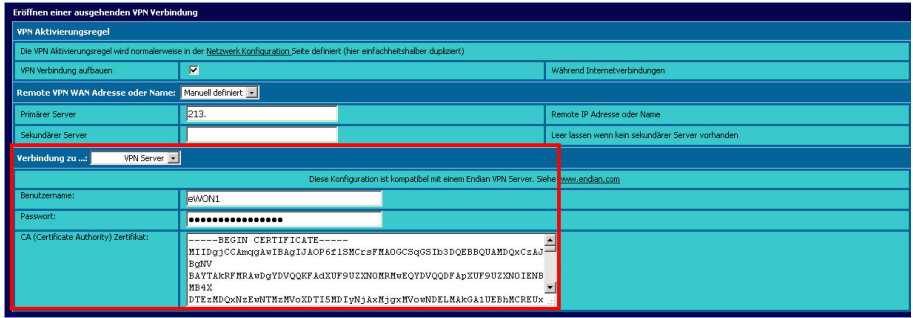

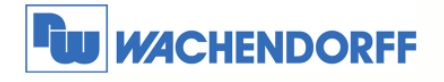

#### **5.3 VPN-Zugang testen**

Um festzustellen, ob der VPN-Zugang funktioniert, können Sie sich am eWON-Router direkt anschauen, ob er von Ihrem VPN-Server eine IP-Adresse zugewiesen bekommen hat.

Über **Diagnose** - **Status** wechseln Sie in das Statusmenü.

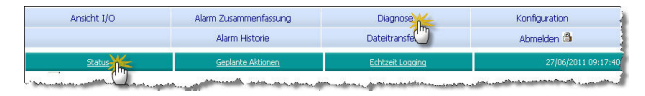

Klicken Sie nun auf der linken Seite auf Status.

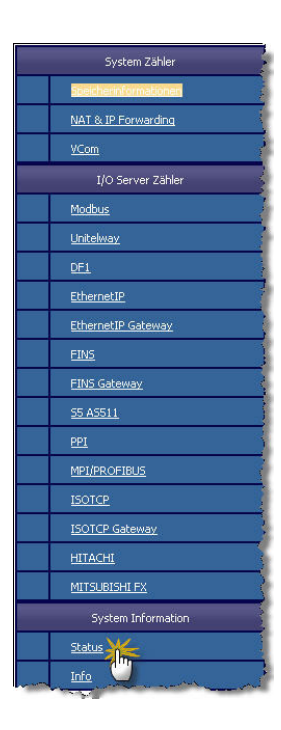

Nun sehen Sie rechts verschiedene Anzeigen. Die erste Zeile (PPP ausgelagerte IP-Adresse) zeigt Ihnen die WAN-IP-Adresse bei einer Mobilfunkverbindung.

Die dritte Zeile (VPN ausgelagerte IP-Adresse) zeigt Ihnen die IP-Adresse, die eWON vom eFive erhalten hat. Ist dort eine IP-Adresse vorhanden, ist die VPN-Verbindung korrekt eingerichtet.

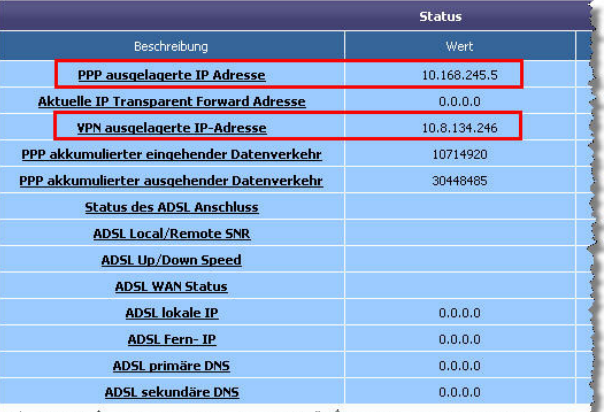

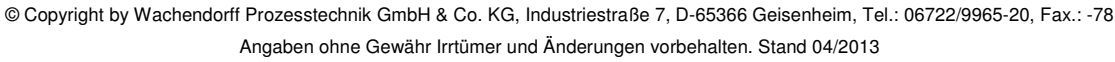

## **6 Externen PC an eFive anmelden**

Auch ein PC kann per VPN an den eFive angemeldet werden. Dazu benötigen Sie ein Zugangsprogramm, welches kostenfrei auf den PC geladen werden kann. Laden Sie zunächst in unserem Downloadbereich die "eFive-PC-Tools" runter.

## **6.1 PC einrichten**

**TW WACHENDORFF** 

In der geladenen Datei befindet sich das Programm "OpenVPN GUI". Dieses muss auf Ihrem PC installiert werden.

Des Weiteren finden Sie dort die Datei "eFive.ovpn". Diese kopieren Sie bitte in das OpenVPN-Verzeichnis auf Ihrem PC (C:\Programme\OpenVPN\config).

Nennen Sie nun die Zertifikatsdatei vom eFive Server aus Kapitel 4.1 um in "eFive\_cacert.pem" und kopieren diese bitte ebenfalls in das OpenVPN-Verzeichnis auf Ihrem PC (C:\Programme\OpenVPN\config).

Starten Sie nun die "OpenVPN GUI" auf Ihrem PC. Es installiert sich ein Icon in der TASK-Leiste des PCs.

Ein Rechtsklick auf dem Symbol öffnet das Eigenschaften-Menü. Wählen Sie dort den Punkt **Konfiguration anpassen** aus.

Es öffnet sich nun die Konfigurationsdatei. Dort löschen sie den Eintrag **www.myaccess.be** und tragen an diese Stelle die öffentliche IP-Adresse Ihres DSL-Anschlusses ein hinter dem der eFive angeschlossen ist.

Wenn Sie nicht den Port **1194** verwenden, können Sie diesen hier ebenfalls abändern.

Speichern und schließen Sie die Datei.

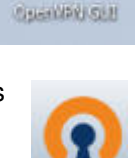

n

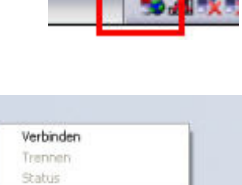

Log Information Konfiguration anpassen Passwort ändern Einstellungen. Beenden

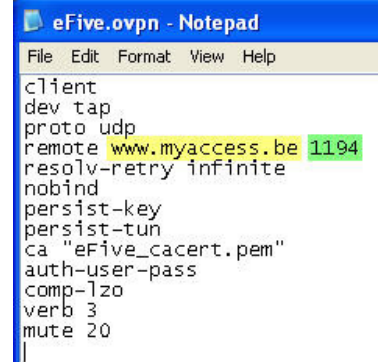

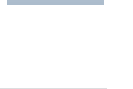

'• eFive

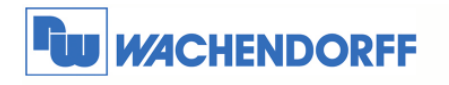

#### **6.2 PC mit eFive verbinden**

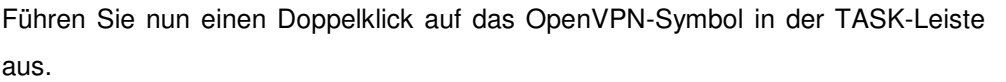

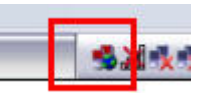

Es öffnet sich nun das Programm mit der Aufforderung der Eingabe eines Benutzernamen und Passwort. Tragen Sie dort die Daten aus Kapitel 4.2 ein, welche Sie dort vergeben haben bei dem Hinzufügen eines neuen User/device.

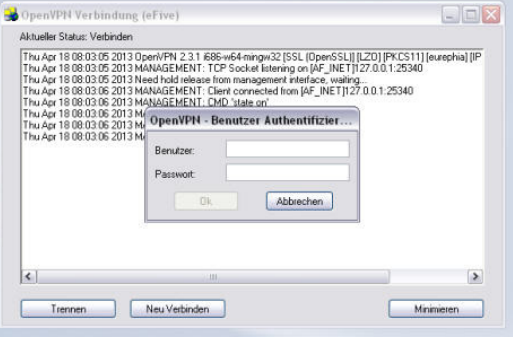

Nun sollten Sie den Hinweis bekommen, dass der PC mit dem eFive verbunden ist.

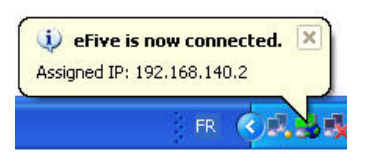

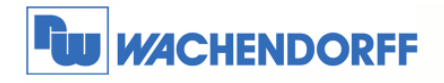

## **7 Weitere Informationen**

Weitere Informationen und Hilfestellungen finden Sie auf der Homepage von Wachendorff Prozesstechnik GmbH & Co. KG (www.wachendorff.de/wp).

Unsere Anwendungsberatung und Support erreichen Sie unter: Tel.:  $+49(0)6722/9965-966$ Email: eea@wachendorff.de